- 1) Download **T-Pose-Gen2.zip**
- 2) Unzip to C:\Users\%USER%\Documents\DAZ 3D\Studio\My Library\Presets\Poses
- 3) Open DAZ3D
- 4) Add **genesis 8 character** to the scene

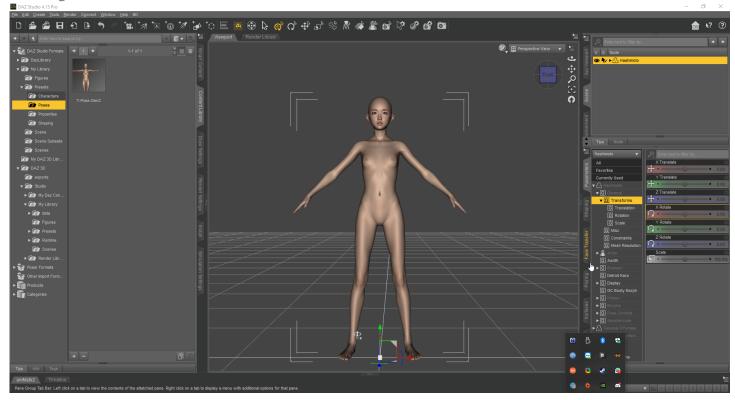

- 5) Adjust to your liking
- 6) Set **scale to 100%**

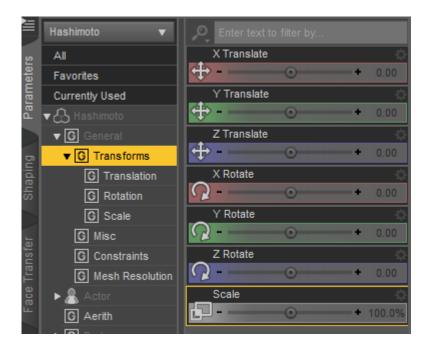

7) Find and select the **T-Pose-Gen2** pose in **Saved Files**(right panel - **Posing -> Presets -> Saved Files**) or here(left panel - **Content Library -> My Library-> Presets -> Poses**)

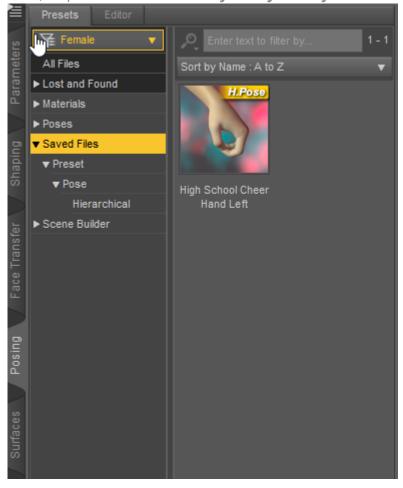

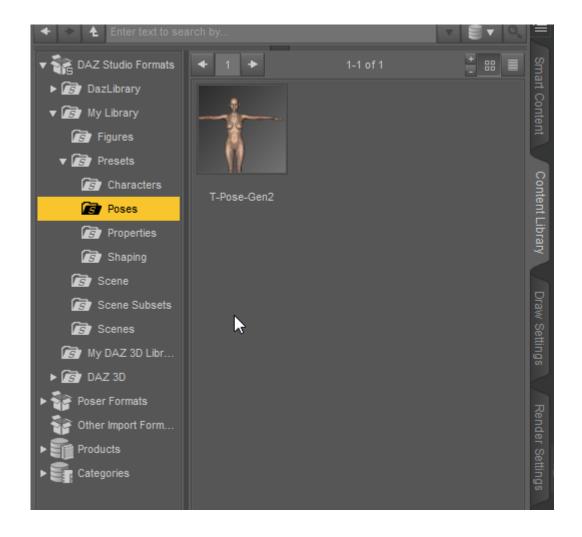

8) Add a new genesis 2 character to the scene

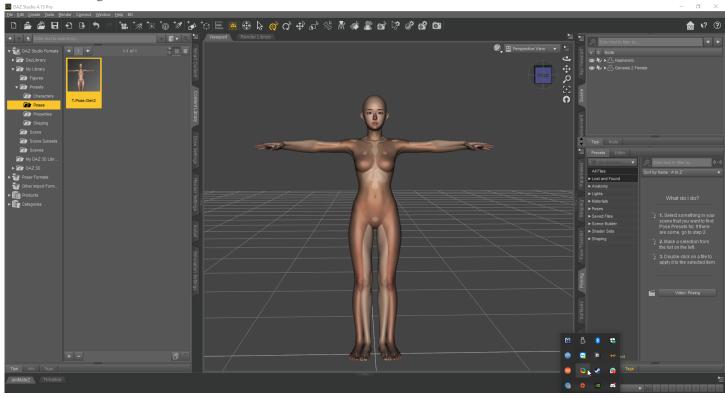

9) Select "fit genesis 2 to..." with settings(uncheck Parent To Target and select Genesis 2 Male\Female

## with **Full-Body**)

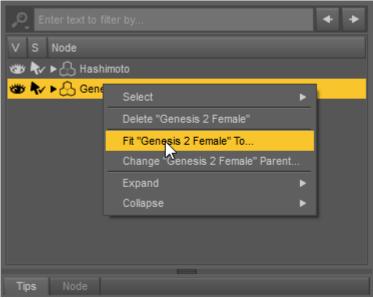

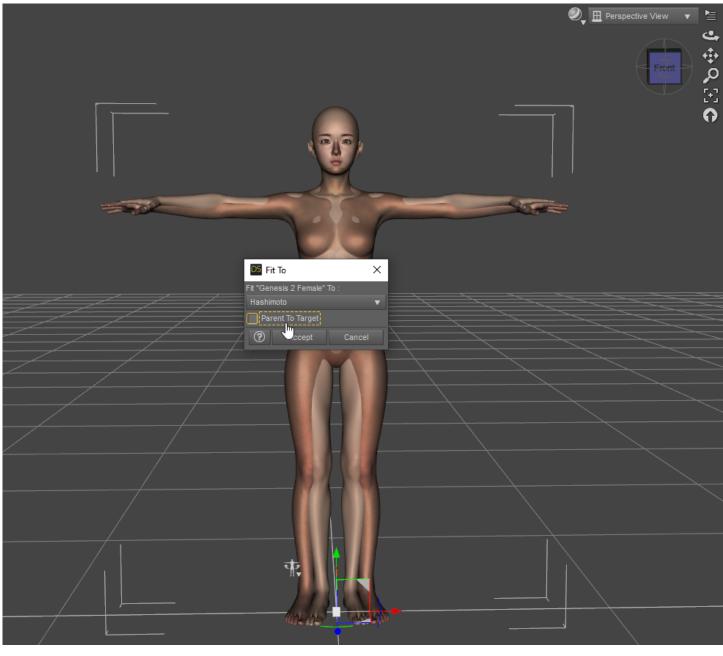

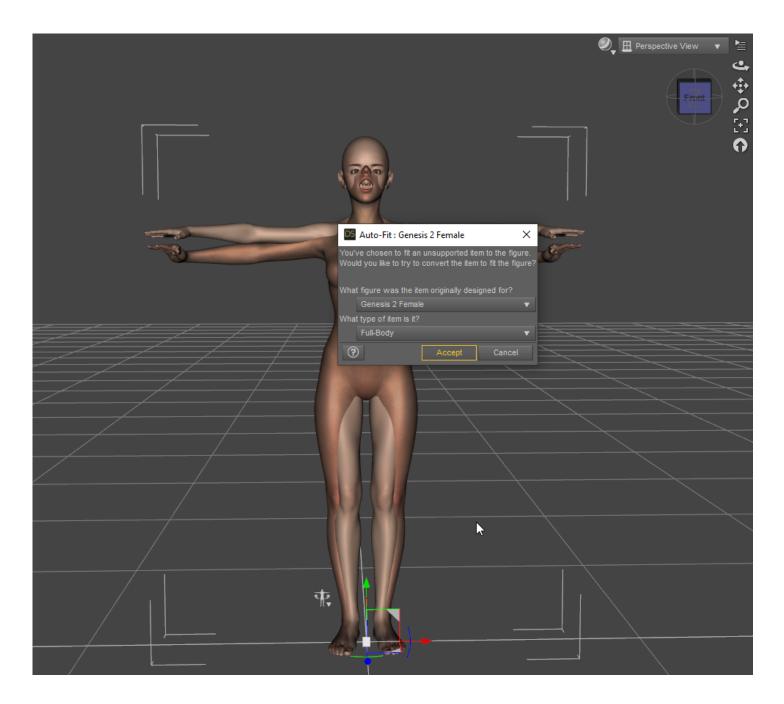

10) Wait until the fitting is finished and until the DAZ3D stops lagging

\_\_\_\_\_

11) Go to **genesis 2 parameters** and change the **Resolution Level** to **Base** 

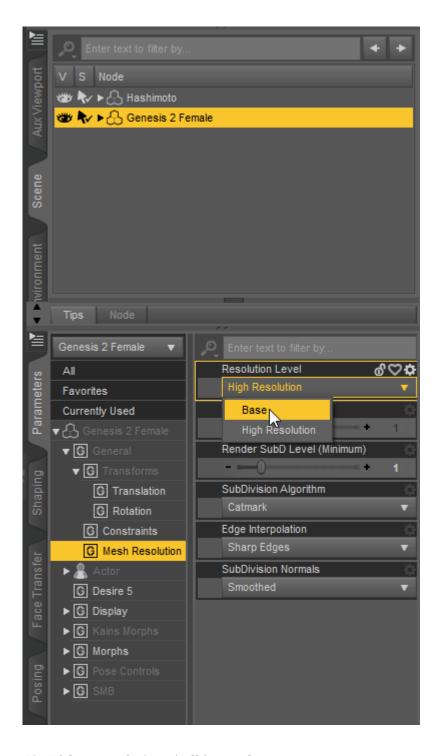

12) Hide genesis 8 and all its nodes

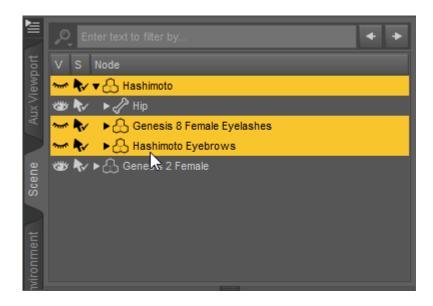

13) Export **genesis 2** as an obj file(**File->Export->.obj**) with these parameters(To: **DAZ Studio**)
Check that the size of the obj file is **less than 4 mb**. If more - check that the **Resolution Level** is set to **Base** and **only** the figure genesis 2 **is visible** on the scene

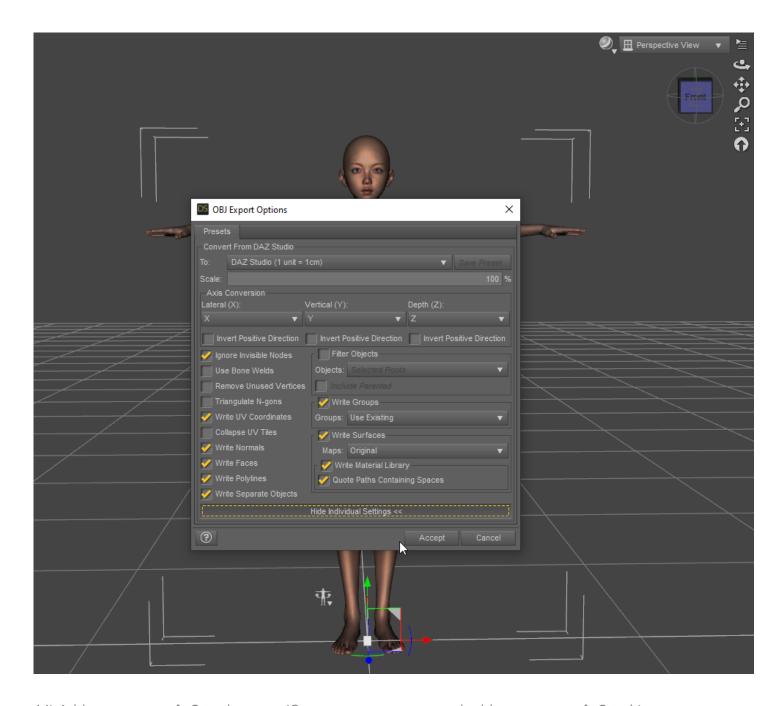

14) Add a **new genesis 2** to the scene(Or create a new scene and add a **new genesis 2** to it)

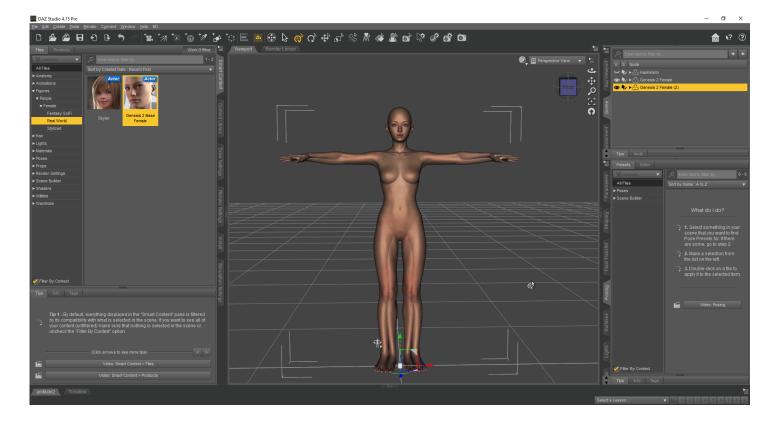

## 15) Choose genesis 2(2)

16) Open Morph Loader Pro (Edit -> Figure -> Morph Loader Pro)

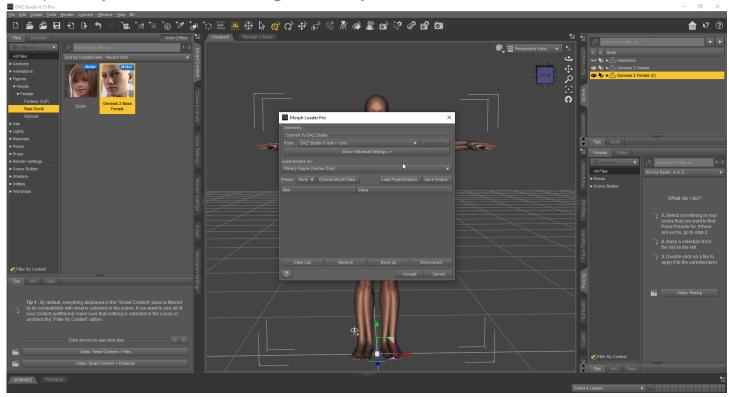

17) Select our **obj** file and set its **Reverse Deformations** to **yes** 

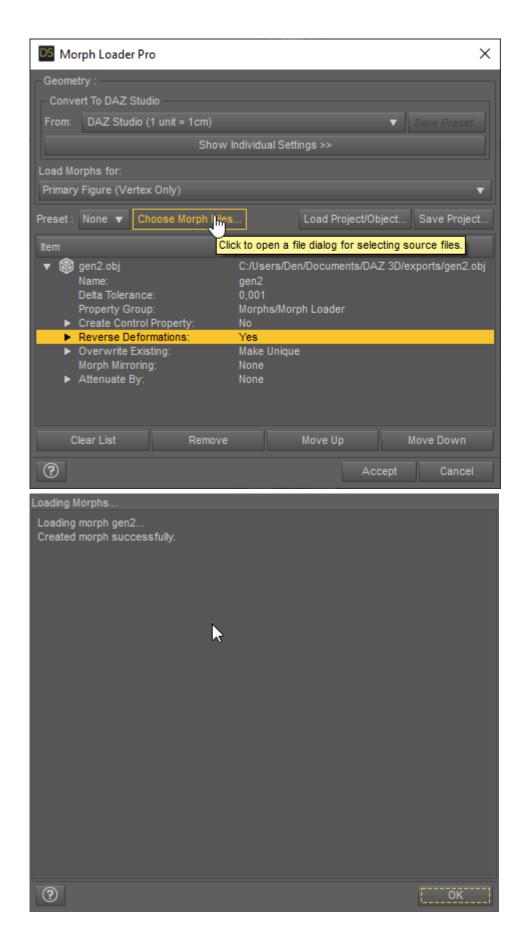

18)Let's set up a new parameter(**Parameters -> Morphs -> Morph Loaded**) Set the min value to 0

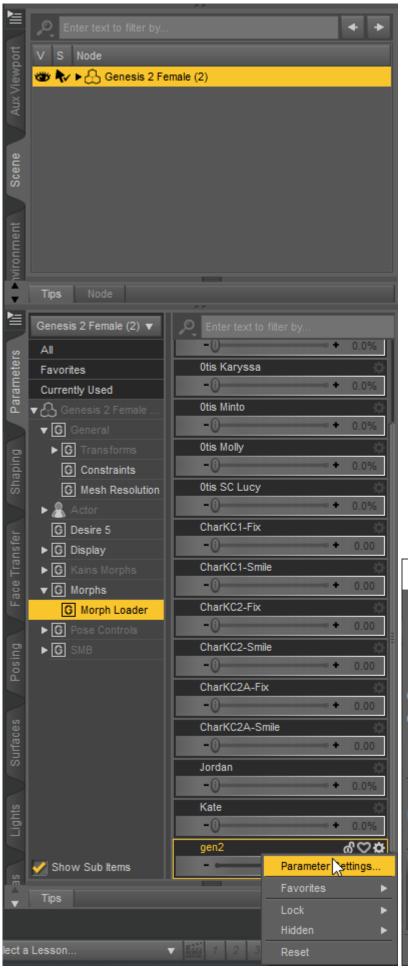

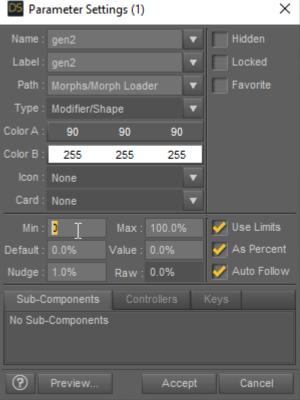

19) Now let's adjust the rig(**Edit - Figure - Rigging - Adjust Rigging To Shape**)

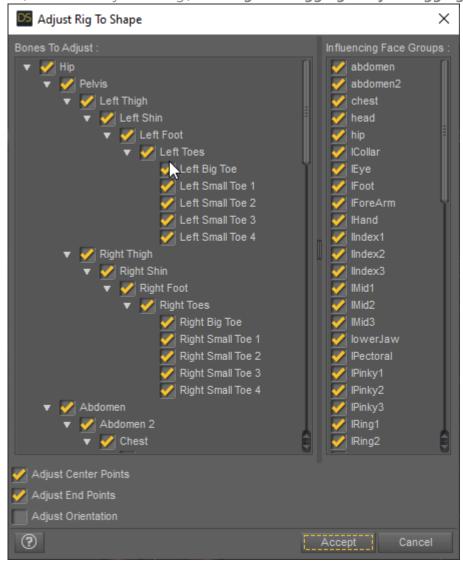

20) Enabling Edit Mode(Parameters->Morphs -> Morph Loaded -> RMB -> Edit Mode)

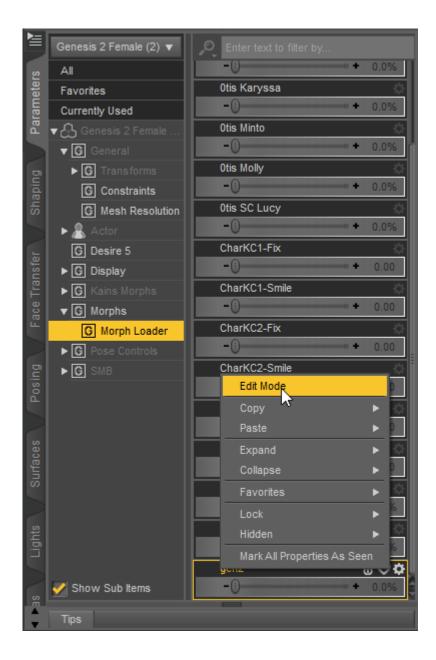

21) Setting up the **ERC Freeze...(Parameters->Morphs -> Morph Loaded -> RMB -> ERC Freeze)** Some people need to **uncheck restore figure** to prevent reverts rigging to the premorph state.

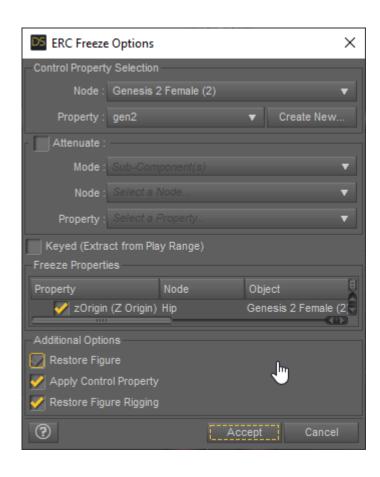

22) Saving a new morph(File - Save As - Support Asset - Morph Asset)

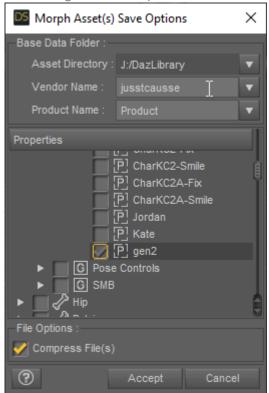

\_\_\_\_\_

24) Launch VAM (Or do a reset - Main UI -> File -> Hard Reset)

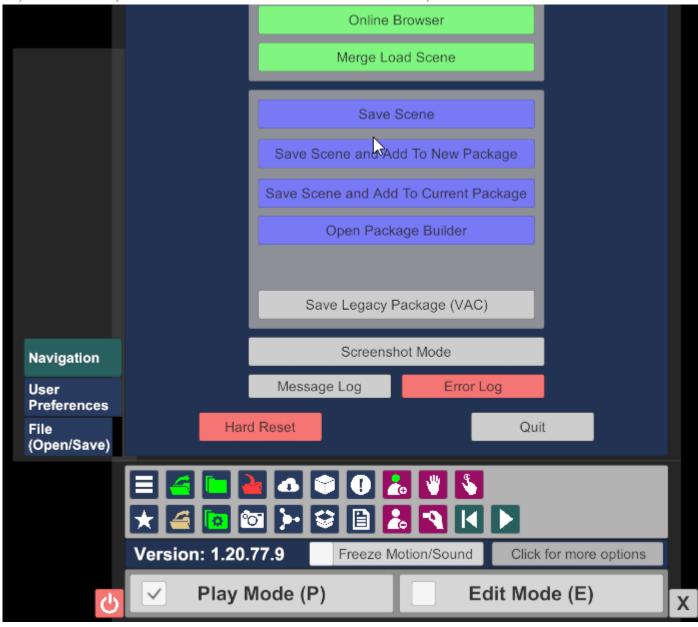

25) Add person (**Scene Add Atom -> People -> Person -> Add Atom**)

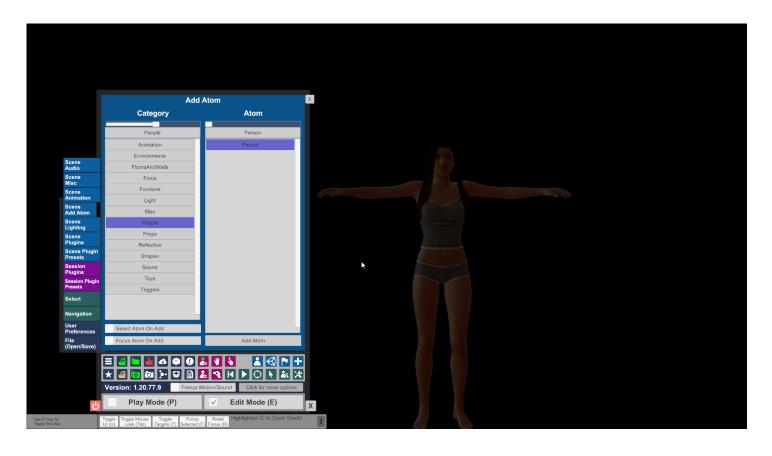

26) Find our morph and apply it to the person (Select -> Person -> Control -> Male\Famale Morphs)

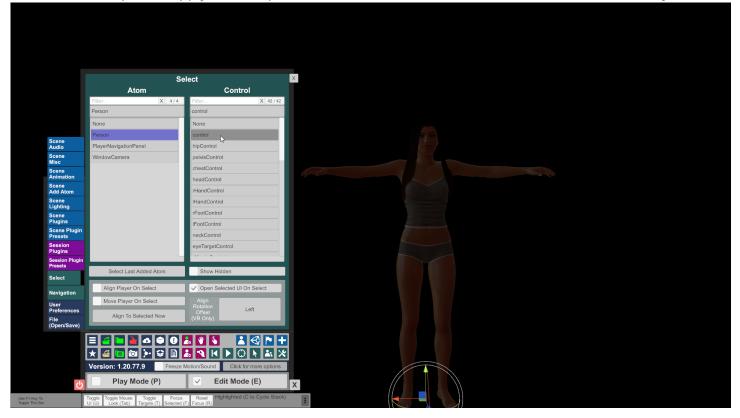

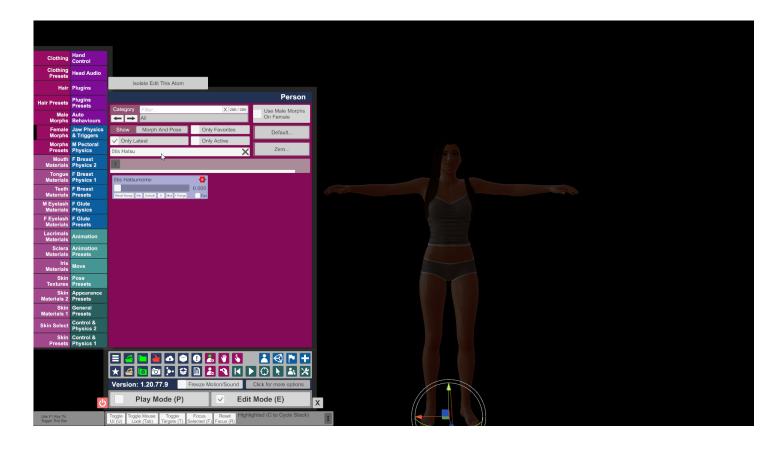

27) **Done!**